## **Talent & Performance**: Feedback Team Member/Manager

Use this job aid to get feedback on self, get feedback on Team Members, give feedback, and give requested feedback.

#### **Get Feedback on Self**

You can request feedback from other Team Members you work with frequently or that you worked with on a project. This feedback can be helpful when you are completing your selfevaluation.

From your home screen:

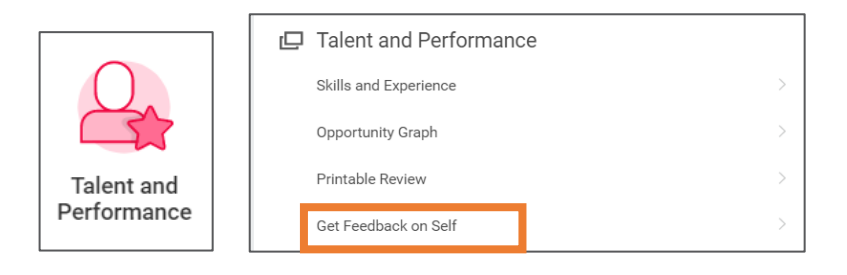

- 1. Navigate to the **Talent and Performance** application.
- 2. In the **Talent and Performance** section, click **More** to expand section options > select **Get Feedback on Self**.
- 3. In the **From Workers** field, select the Team Members you would like to get feedback from. Multiple can be selected.
- 4. In the **Expiration Date** field, enter the last date that feedback can be received by the selected Team Members.
- 5. In the **Feedback Sharing** section, Select **Share with me** to limit visibility to only you. Select **Share with others** to display publicly on your Workday profile.

From the **Questions** section:

- 6. In the **Feedback Template** field, the Feedback on Me template populates. Do not change.
	- Questions populate based on template. Modify, as needed.
	- In the Relates To field, select a capability that the question relates to. *Not required.*
- 7. Click **Add** to include additional questions for feedback. *Not required.* 
	- In the Question box, type the question you would like to ask.
	- In the Relates to field, select a capability that the question relates to.
- 8. Click **Submit**.

### **Give Feedback**

You can provide feedback to Team Members to recognize accomplishments or achievements, provide praise or express gratitude. All feedback provided should be professional and positive.

From your home screen:

1. Navigate to the search bar > type **Give Feedback**. Select **Give Feedback** from the tasks.

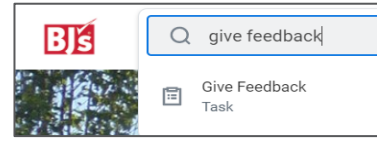

2. In the **Workers** field, select the Team Member you would like to give feedback to. Multiple can be selected if the feedback is the same.

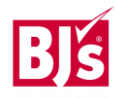

# **Talent & Performance**: Feedback Team Member/Manager

#### 3. Click **OK**.

From the **Details** section:

- 4. In the **Feedback** field, provide feedback in complete sentences.
- 5. In the **Badge** field, select a badge (form of recognition) from the options provided. Only one can be selected.
- 6. In the **Workers to Notify** field, select Team Members to notify of the feedback given (example: The Team Member's Manager).
- 7. Click **Submit**.

## **Get Feedback on Team Members**

Managers can use this feature to request feedback on their Team Members.

From your home screen:

1. Navigate to the search bar > Type **Get Feedback on Worker.** Select **Get Feedback on Worker** from the tasks.

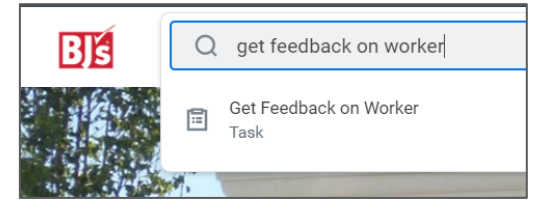

- 2. In the **Worker** field, select the Team Member you would like to get feedback on from the dropdown menu.
- 3. Click **OK**.
- 4. In the **From Workers** field, select the Team Members you would like to get feedback from for the Team Member selected on the previous screen.

5. In the **Expiration Date** field, enter the last date feedback can be given on this Team Member.

From the **Questions** section:

- 6. In the **Feedback Template** field, the **Feedback on Team Member** template populates. Do not change.
	- Questions populate based on template. Modify, as needed.
	- In the **Relates To** field, select a capability that the question relates to. *Not required.*
- 7. Click **Add** to include additional questions for feedback. Not required.
	- In the **Question** field, type the question you would like to ask.
	- In the **Relates to** field, select a capability that the question relates to.
- 9. Click **Submit**.

## **Give Requested Feedback**

You receive a Workday inbox task when someone has requested feedback from you. From your home screen:

1. Navigate to your Workday inbox.

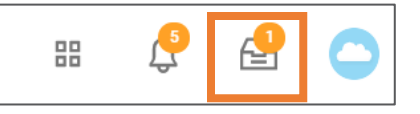

- 2. Select the **Feedback** task from your inbox.
- 3. Read the Questions, and answer in complete sentences in the **Feedback** field.

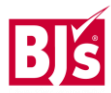

# Talent & Performance: Feedback Team Member/Manager

### **Give Requested Feedback (continued)**

- Select the **Decline** box if you do not wish to answer the question or do not have enough knowledge of the Team Member to answer the questions.
- 4. Click **Submit**.

### **Viewing Feedback Received**

- 1. Navigate to your profile.
- 2. Select **Performance** on the menu.

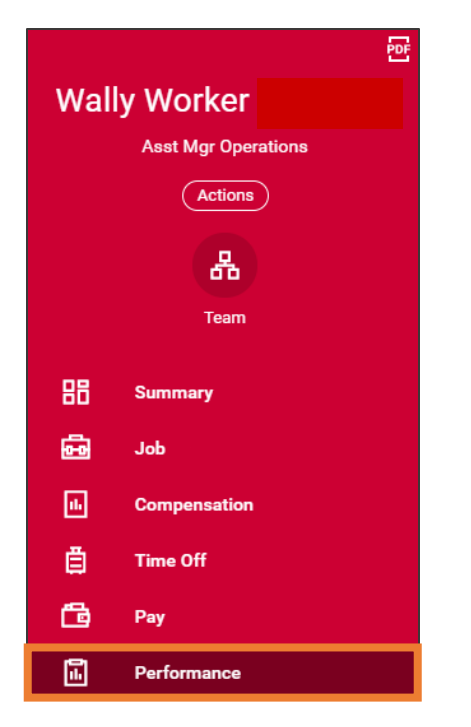

3. Using the tabs at the top of the page, select **View Feedback Received, Feedback Requested** or **Feedback Given.**

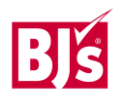